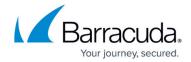

## **Manual Update Process**

https://campus.barracuda.com/doc/66257420/

This article applies to Barracuda ArchiveOne version 7.3 and higher.

The automatic update process downloads the update packages from a Barracuda hosted website automatically as these become available and then displays a notification in the ArchiveOne admin console that a new update is ready for installation. If the Archive server has no public internet access, for example, it is secured by a firewall which blocks these protocols, then ArchiveOne is unable to automatically download the update package from Barracuda. You can request the latest update package from Barracuda Networks Support and manually update ArchiveOne as follows:

- 1. Request the latest ArchiveOne update package from Barracuda Networks Support.
- Copy the provided .AOnePkg file to \\localhost\Add-ins\AOnePol\HubPackageDownloads
  on the Archive server (by default, C:\ProgramData\Barracuda\ArchiveOne\Add ins\AOnePol\HubPackageDownloads).
- 3. Open the ArchiveOne admin console, and select the **Status** node. A message displays stating a new update is ready for installation.
- 4. Right-click the Status node, and click Check for updates.
- 5. You are prompted to install the update.

Manual Update Process 1/2

## Barracuda ArchiveOne

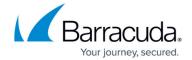

© Barracuda Networks Inc., 2024 The information contained within this document is confidential and proprietary to Barracuda Networks Inc. No portion of this document may be copied, distributed, publicized or used for other than internal documentary purposes without the written consent of an official representative of Barracuda Networks Inc. All specifications are subject to change without notice. Barracuda Networks Inc. assumes no responsibility for any inaccuracies in this document. Barracuda Networks Inc. reserves the right to change, modify, transfer, or otherwise revise this publication without notice.

Manual Update Process 2 / 2